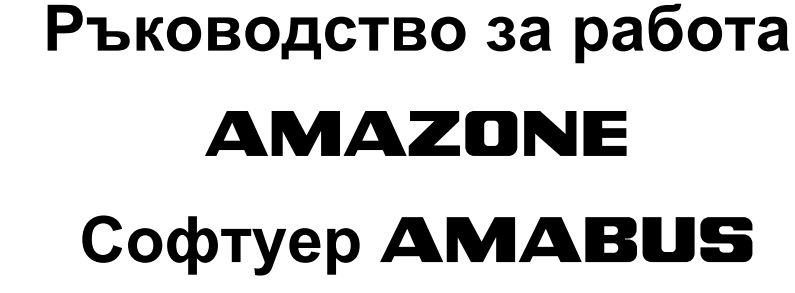

# **и Многофукционална ръчка**

**за механични сеялни машини**

# D9 **и** AD03

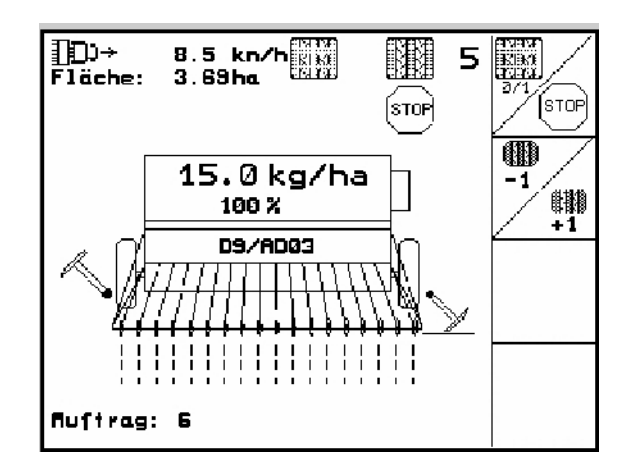

MG4673 BAG0119.0 12.12 Printed in Germany

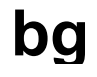

**Преди пускане в експлоатация прочетете и спазвайте "Ръководство за работа" и указания за безопасност!** 

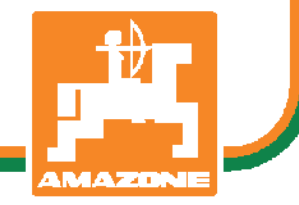

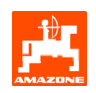

Уважаеми клиент,

бордовият компютър AMATRON 3 е един качествен продукт от богатия производствен асортимент на AMAZONEN-WERKE, H. Dreyer GmbH & Co. KG.

За да можете да използвате в пълен обем Вашият нов бордов компютър заедно със сеялните машини D9 и AD03, преди пускане в експлоатация на машината прочетете внимателно това "Ръководство за работа" и го точно.

Погрижете се преди да пуснете машината в експлоатация всички нейни оператори да прочетат това "Ръководство за работа".

Това "Ръководство за работа" важи за бордови компютри от серията **AMATRON 3** в комбинация с **механични редосеялки на** AMAZONE.

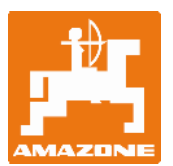

**AMAZONEN-WERKE H. DREYER GmbH & Co. KG** 

Авторско право © 2012 AMAZONEN-WERKE H. DREYER GmbH & Co. KG D-49502 Hasbergen-Gaste **Germany** Всички права запазени.

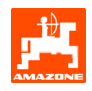

#### Съдържание

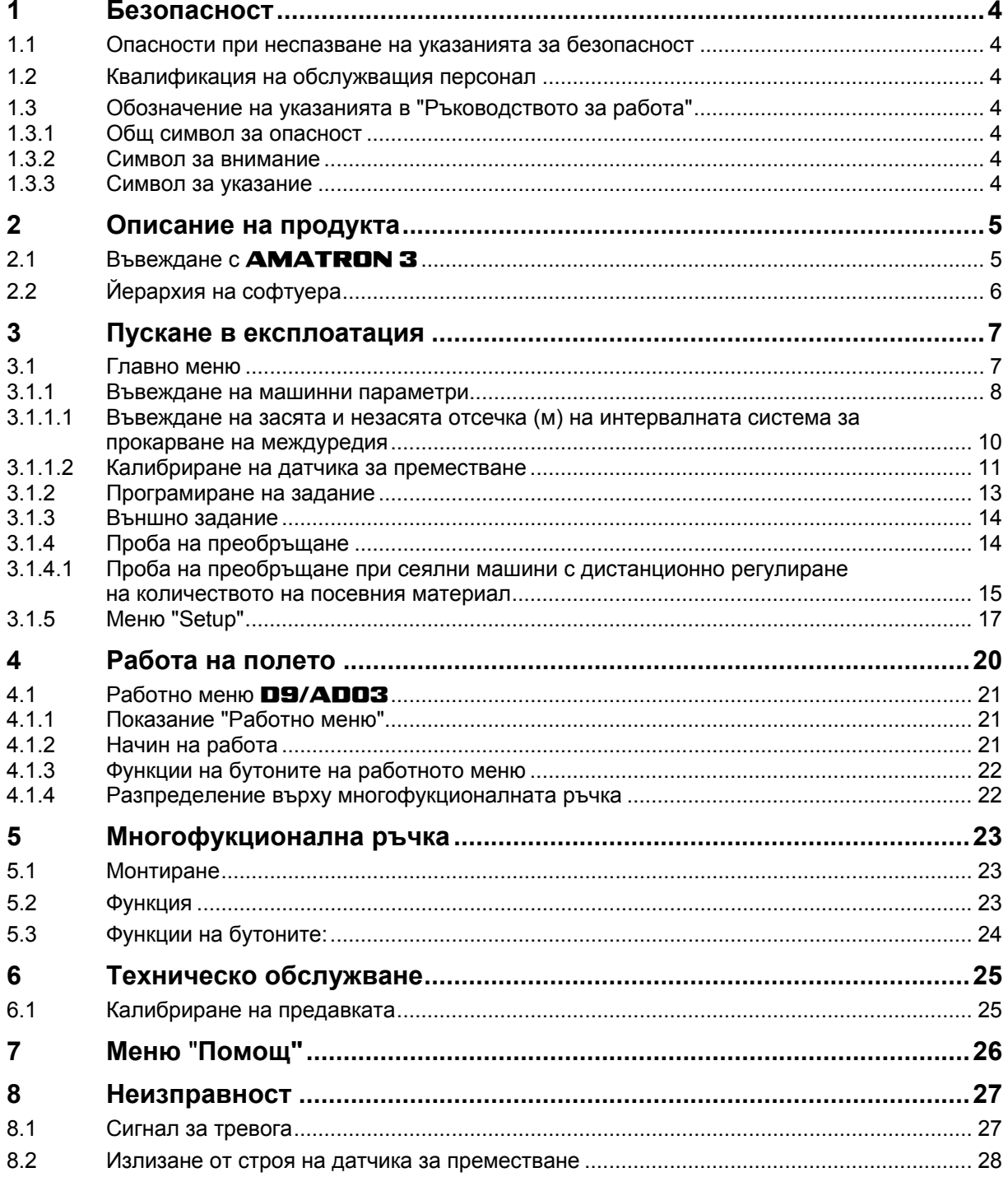

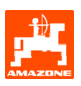

# <span id="page-3-0"></span>**1 Безопасност**

Спазвайте всички указания за безопасност на това «Ръководство за работа».

#### **1.1 Опасности при неспазване на указанията за безопасност**

Неспазването на указанията за безопасност

- може да създаде опасност за хора, за околната среда и за машината.
- може да доведе до загуба на всякакви претенции за обезщетение.

Неспазването на указанията за безопасност може да доведе например до следните последствия:

- Излагане на опасност на хора при необезопасена работна широчина.
- Отказ на важни функции на машината.
- Отказ на предписаните методи за ремонт и техническо обслужване.
- Излагане на опасност на хора от механични и химически въздействия.
- Излагане на опасност на околната среда от течове на хидравлично масло.

#### **1.2 Квалификация на обслужващия персонал**

Уредът може да бъдат обслужван, поддържан и ремонтиран само от лица, които са запознати с него и с техниката на безопасност при работа с него.

- **1.3 Обозначение на указанията в "Ръководството за работа"**
- **1.3.1 Общ символ за опасност**

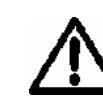

**Съдържаните в това "Ръководство за работа" указания за безопасност, при неспазването на които може да възникнат опасности за хора, са обозначени с общия символ за опасност (знак за опасност по DIN 4844-W9).** 

#### **1.3.2 Символ за внимание**

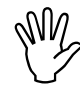

, **Указанията за безопасност, при неспазването на които може да възникнат опасности за машината и за нейните функции, са обозначени със символа за внимание.** 

#### **1.3.3 Символ за указание**

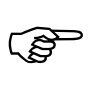

**Указания за специфични за машината особености, които трябва да бъдат спазвани, за може машината да работи нормално, са обозначени със символа за указание.** 

<span id="page-4-0"></span>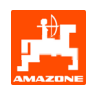

# **2 Описание на продукта**

Със софтуера AMABUS и терминала за управление AMATRON 3 машините **AMAZONE** могат да се управляват, обслужват и контролират удобно.

Това "Ръководство за работа" е валидно от софтуерна версия:

- Машина версия МНХ: 2.14

#### **2.1 Въвеждане с** AMATRON 3

)**За обслужване на** AMATRON 3 **<sup>в</sup> това "Ръководство за работа" са показани функционалните полета; за да се види по-добре, че трябва да бъде задействана съответстващия на функционалното поле бутон**.

#### **Пример:**

Функционално поле :

**Описание в "Ръководство за работа":** 

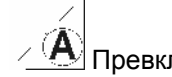

Превключване на предавката на по-малко положение.

#### **Действие:**

Операторът задейства съответния на функционалното поле бутон , за да намали засяваното количество.

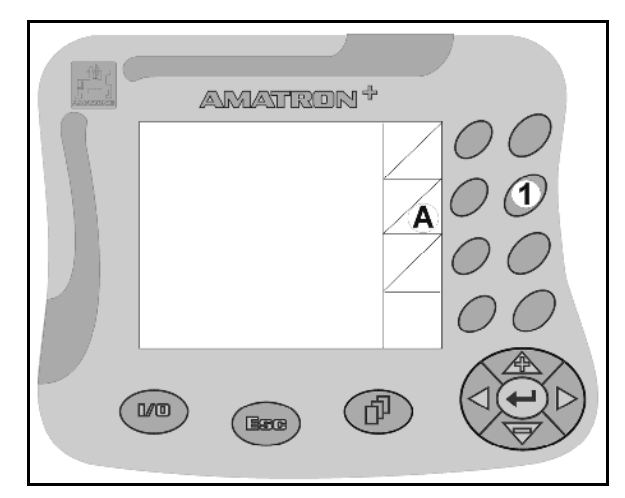

**Фиг. 1** 

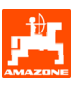

# <span id="page-5-0"></span>**2.2 Йерархия на софтуера**

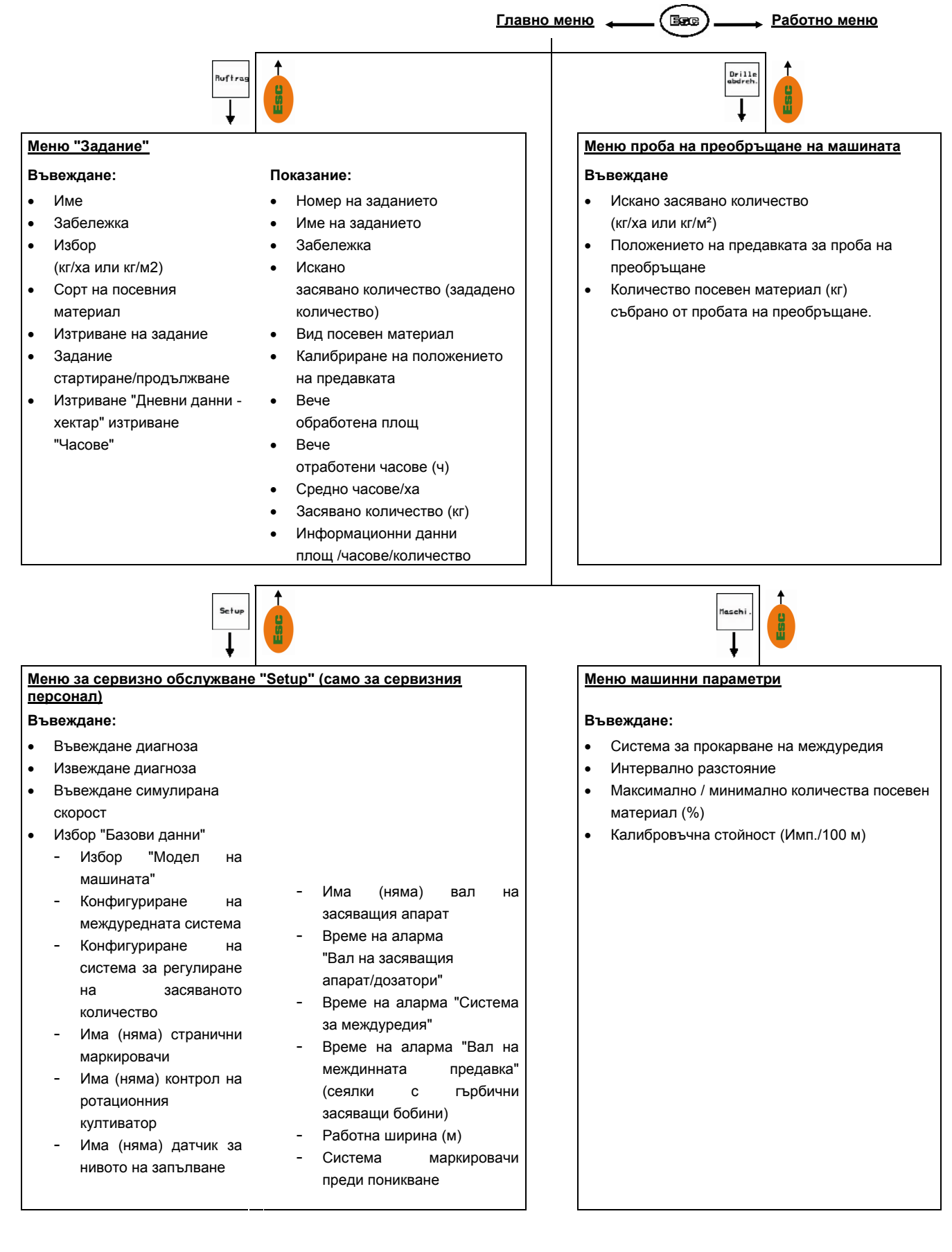

<span id="page-6-0"></span>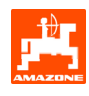

# **3 Пускане в експлоатация**

# **3.1 Главно меню**

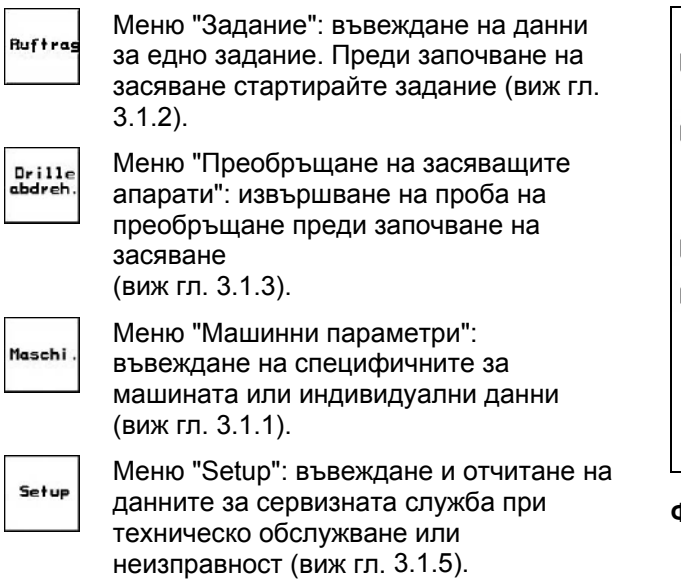

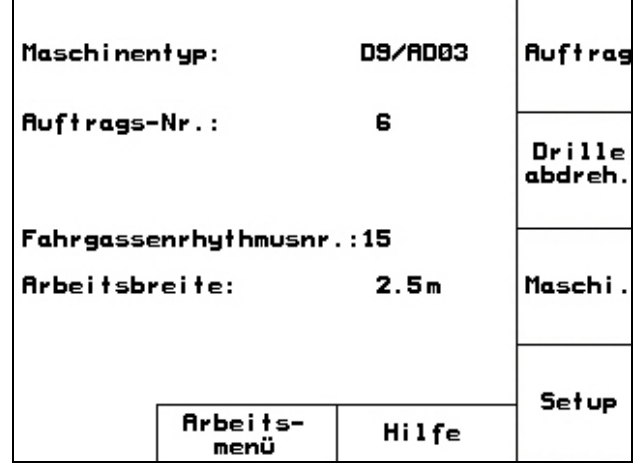

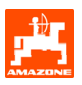

#### <span id="page-7-0"></span>**3.1.1 Въвеждане на машинни параметри**

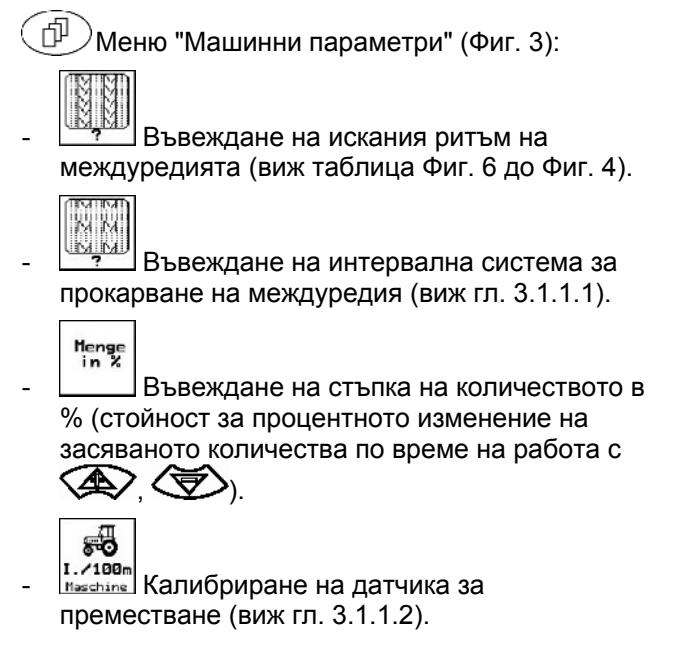

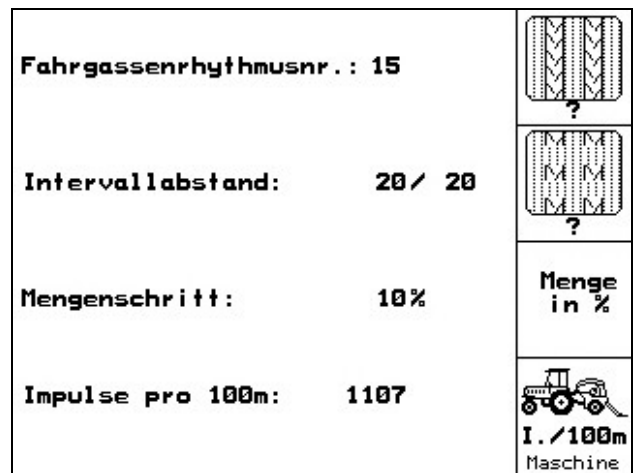

**Фиг. 3** 

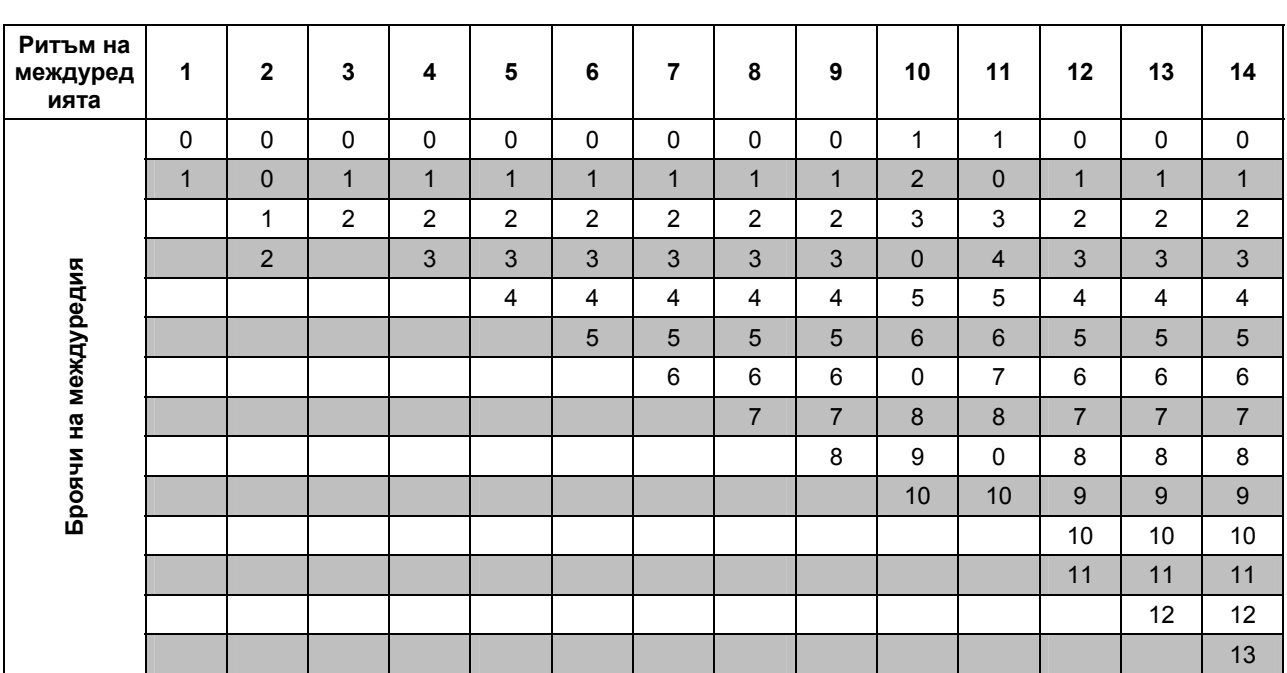

<span id="page-8-0"></span>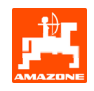

| Ритъм на<br>междуред<br>ията                                            | 15 | 16             | 17               | 20               | 21                      | 22                      | 23                  | 26               | 32               |  |  |  |
|-------------------------------------------------------------------------|----|----------------|------------------|------------------|-------------------------|-------------------------|---------------------|------------------|------------------|--|--|--|
| $\mathbf 1$<br>Схема 15 на прокарва междуредия.<br>Броячи на междуредия |    | $\pmb{0}$      | $\pmb{0}$        | $\pmb{0}$        | $\pmb{0}$               | $\pmb{0}$               | $\mathsf{O}\xspace$ | $\pmb{0}$        | $\pmb{0}$        |  |  |  |
|                                                                         |    | $\mathbf{1}$   | $\mathbf{1}$     | $\mathbf{1}$     | $\bf 0$                 | $\pmb{0}$               | $\pmb{0}$           | $\mathbf{1}$     | $\pmb{0}$        |  |  |  |
|                                                                         |    | $\overline{2}$ | $\overline{2}$   | $\overline{2}$   | $\mathbf{1}$            | $\mathbf{1}$            | 1                   | $\overline{2}$   | $\mathbf{1}$     |  |  |  |
|                                                                         |    | $\mathbf{3}$   | $\mathfrak{S}$   | $\mathfrak{S}$   | $\overline{2}$          | $\overline{2}$          | $\overline{2}$      | $\mathfrak{S}$   | $\overline{2}$   |  |  |  |
|                                                                         |    | $\overline{4}$ | $\overline{4}$   | 4                | $\mathbf{3}$            | 3                       | $\mathbf{3}$        | 4                | $\mathbf{3}$     |  |  |  |
|                                                                         |    | 5              | $\overline{5}$   | $\overline{5}$   | $\overline{\mathbf{4}}$ | $\overline{\mathbf{4}}$ | $\overline{4}$      | $\overline{5}$   | $\overline{4}$   |  |  |  |
|                                                                         |    | $\,6\,$        | $\,6\,$          | $\,6\,$          |                         | 5                       | 5                   | $\,6\,$          | $\mathbf 5$      |  |  |  |
|                                                                         |    | $\overline{7}$ | $\overline{7}$   | $\overline{7}$   |                         | $\,6$                   | $\,6\,$             | $\overline{7}$   | $\,6\,$          |  |  |  |
|                                                                         |    | 8              | 8                | 8                |                         |                         | $\overline{7}$      | 8                | $\overline{7}$   |  |  |  |
|                                                                         |    | 9              | $\boldsymbol{9}$ | $\boldsymbol{9}$ |                         |                         | $\boldsymbol{8}$    | $\boldsymbol{9}$ | $\bf 8$          |  |  |  |
|                                                                         |    | 10             | 10               |                  |                         |                         |                     | 10               | $\boldsymbol{9}$ |  |  |  |
|                                                                         |    | 11             | 11               |                  |                         |                         |                     |                  | 10               |  |  |  |
|                                                                         |    | 12             | 12               |                  |                         |                         |                     |                  |                  |  |  |  |
|                                                                         |    | 13             | 13               |                  |                         |                         |                     |                  |                  |  |  |  |
|                                                                         |    | 14             | 14               |                  |                         |                         |                     |                  |                  |  |  |  |
|                                                                         |    | 15             | 15               |                  |                         |                         |                     |                  |                  |  |  |  |
|                                                                         |    |                | 16               |                  |                         |                         |                     |                  |                  |  |  |  |
|                                                                         |    |                |                  |                  |                         |                         |                     |                  |                  |  |  |  |

**Фиг. 5** 

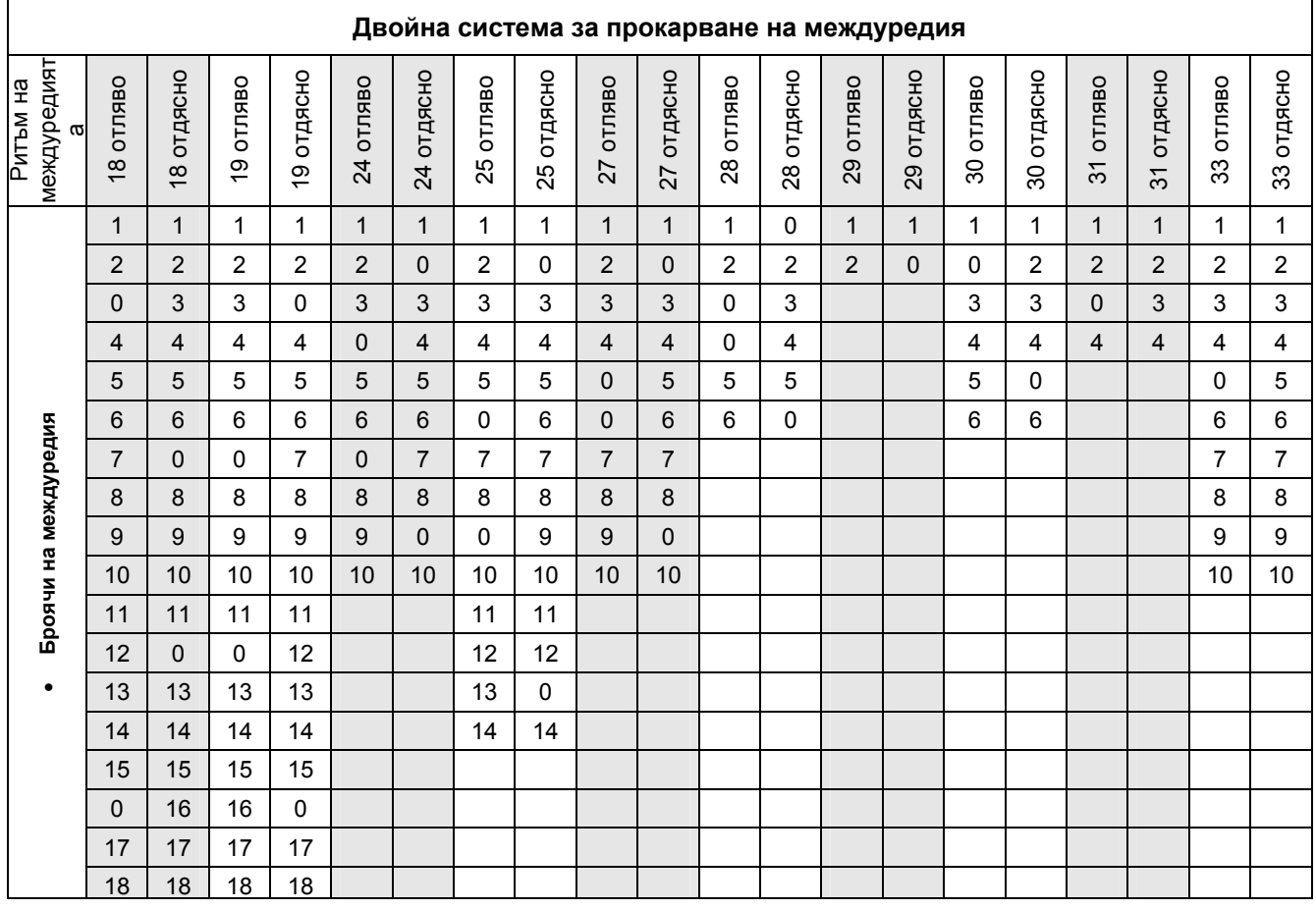

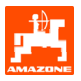

#### <span id="page-9-0"></span>**3.1.1.1 Въвеждане на засята и незасята отсечка (м) на интервалната система за прокарване на междуредия**

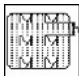

Въвеждане на засята отсечка (м) при включена интервална система за прокарване на междуредия.

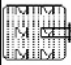

Въвеждане на незасята отсечка (м) при включена интервална система за прокарване на междуредия.

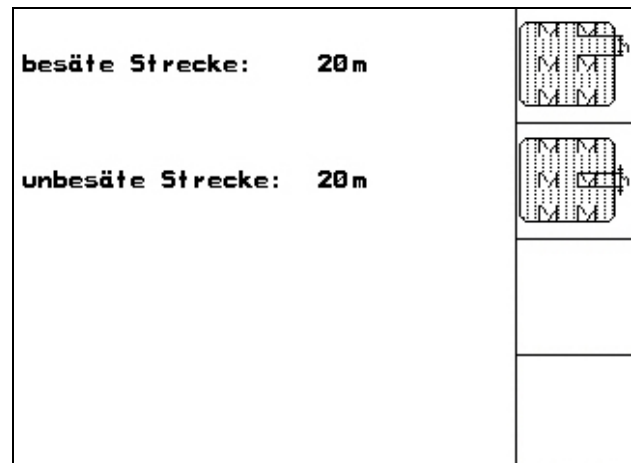

<span id="page-10-0"></span>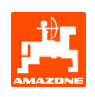

#### **3.1.1.2 Калибриране на датчика за преместване**

За регулиране на сеитбената норма и за отчитане на обработената площ, респ. за определяне на скоростта на движение, **AMATRON 3** се нуждае от импулси от задвижващото колело на сеялката на една измервателна отсечка от 100 м.

Стойността "Имп./100 м" е броя на импулсите, които AMATRON 3 приема от задвижващото колело на сеялката по време на движение по измервателната отсечка.

Приплъзването на задвижващото колело на сеялката може да се измени при работа върху друга почва (например от тежка на лека почва), като в такъв случай се променя и стойността "Имп./100 м".

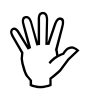

**MM**<br>
M<sup>T</sup> не бива да е по-малка от 250,<br>
иначе **АМАТRON 3** не работи **м" не бива да е по-малка от 250, иначе** AMATRON 3 **не работи правилно.** 

За въвеждане на "Имп./100 м" са предвидени 2 възможности:

- ian. <sub>ваn.</sub><br><sup>Eingabe</sup> Cтойността е известна и се въвежда ръчно в AMATRON 3.
	- Start
- Стойността е неизвестна и се определя с изминаване на една измервателна отсечка от 100 м.

Стойността "Имп./100 м" се определя:

- преди първо пускане в действие
- при различни почви (приплъзване на колелата)
- при отклонения между определеното при пробата на преобръщане и внасяното в почвата на полето количество посевен материал
- при отклонения между показваната и действително обработената площ.

Определената стойност "Имп./100 м" може да бъде нанесена за ръчно въвеждане при следващата работа на същото поле в таблица (Фиг[. 10\)](#page-11-0).

| Wert für Impulse/100m eingeben<br>oder automtisch kalibrieren. | man.<br>Eingabe |  |  |
|----------------------------------------------------------------|-----------------|--|--|
|                                                                | <b>Start</b>    |  |  |
| aktuell: 1107 Imp/100m                                         |                 |  |  |
|                                                                |                 |  |  |

**Фиг. 8** 

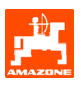

<span id="page-11-0"></span>Определяне на калибровъчната стойност с изминаване на една измервателна отсечка:

- Измерете на полето една отсечка от точно 100 м. Маркирайте началото и края на измервателната отсечка ([Фиг](#page-11-0). 9).

```
Start
```
- Стартирайте калибрирането.
- Преминете точно от началото и до края на измервателната отсечка (при тръгване в движение броячът отива на "0"). На дисплея се показват текущо определяните импулси.
- Спрете след 100 м. На дисплея сега се показва броя на определените импулси.
- - Приемете стойността "Имп./100 м".

- Откажете стойността "Имп./100 м".

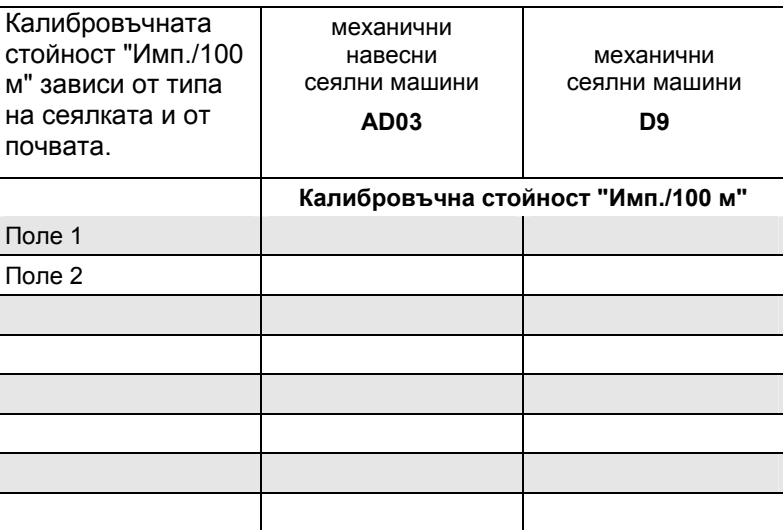

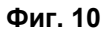

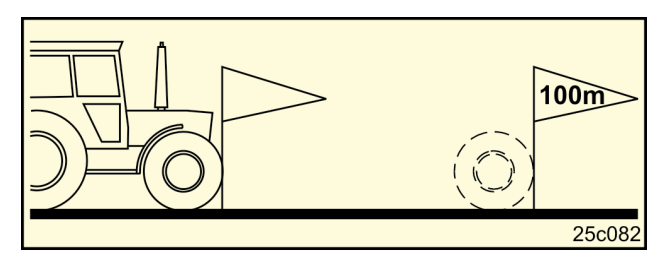

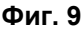

<span id="page-12-0"></span>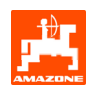

#### **3.1.2 Програмиране на задание**

След отваряне на меню "Задание" се появява последното стартирано задание.

Могат да бъдат запаметени максимално 20 задания.

印 За създаване на едно ново задание изберете един номер на заданието (Фиг[. 11/](#page-12-0)1).

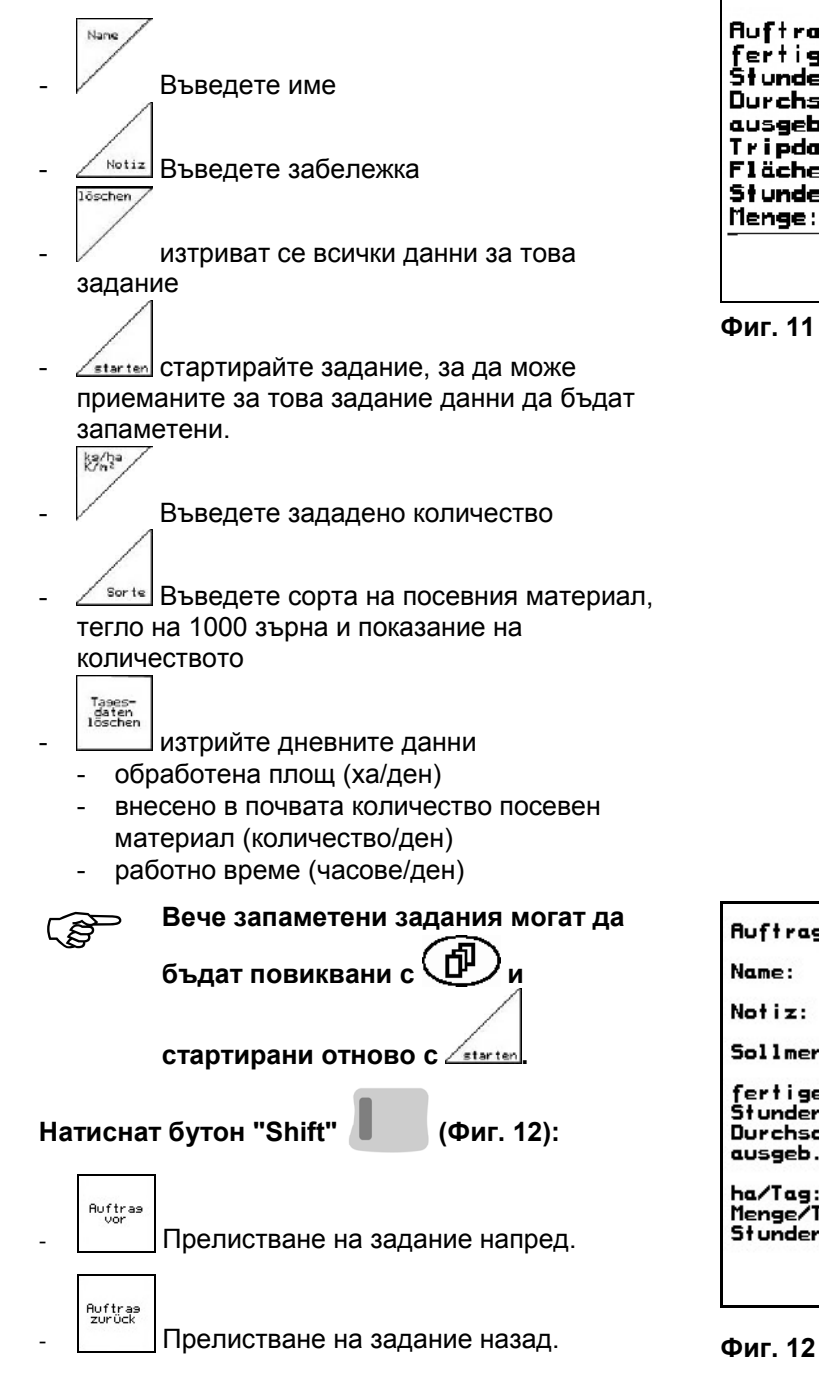

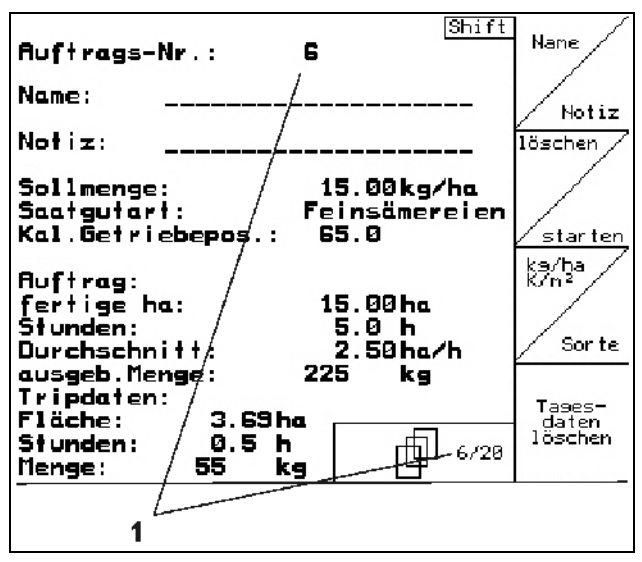

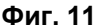

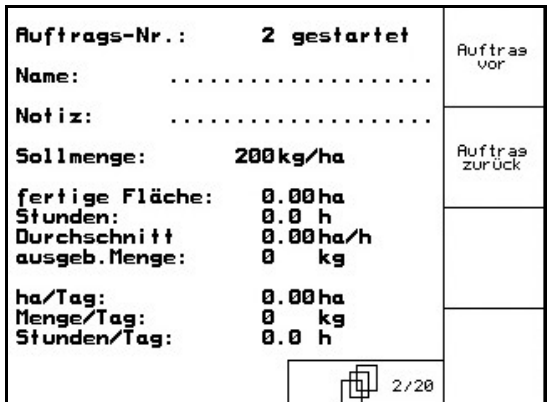

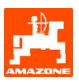

#### <span id="page-13-0"></span>**3.1.3 Външно задание**

С един компютър PDA едно външно задание може да бъде предадено на **AMATRON 3** и стартирано.

Това задание получава винаги номер 21. Предаването на данните става с последователен интерфейс.

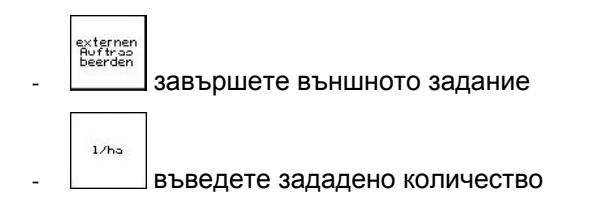

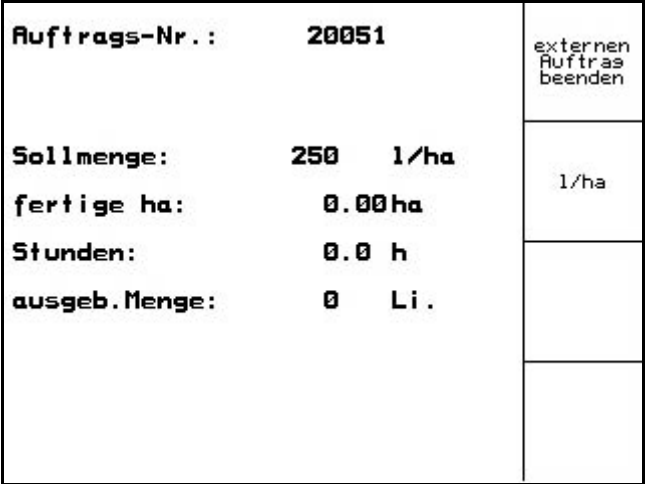

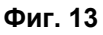

#### **3.1.4 Проба на преобръщане**

С пробата на преобръщане се проверява дали при следващо засяване в почвата внася исканото засявано количество.

Правете винаги пробата на преобръщане

- при смяна на сорта на посевния материал
- при същия сорт на посевния материал, при различен размер, форма, специфично тегло на семената и различно обеззаразяване
- при преминаване от нормална засяваща бобина на фина засяваща бобина и обратно
- при отклонения между определеното при пробата на преобръщане и действителното засявано количество.

<span id="page-14-0"></span>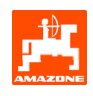

#### **3.1.4.1 Проба на преобръщане при сеялни машини с дистанционно регулиране на количеството на посевния материал**

Напълнете бункера за семена с достатъчно количество посевен материал.

Поставете съд за събиране под дозиращия блок, както е описано ръководството за работа на сеялката.

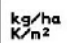

Проверете/въведете исканото засявано количество.

Указание:

Тази стойност може да бъде въведена също и в меню "Задание" (гл. [3.1.2\)](#page-12-0).

Регулиране на ръчката на предавката

'BN

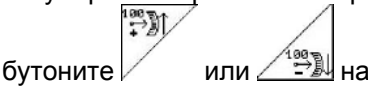

#### $\Pi$ оложение на предавката "50":

**засяване с нормални засяващи бобини**

**Положение на предавката** "15":

**засяване с фини засяващи бобини**

- )**Положението на предавката, което показва** AMATRON 3**, трябва да съвпада с показваното на скалата. В противен случай е предавката трябва да бъде калибрирана както е описано в гл. [6.1.](#page-24-0)**
- Затворете зрителното прозорче на дозатора
- Завъртете острозъбото колело с ръкохватката за пребръщане на засяващите апарати наляво, респ. надясно, както е описано в "Ръководство за работа" на сеялката, докато всички камери на дозиращите колела се напълнят с посевен материал и в съда (съдовете) за събиране потече един равномерен семенен поток.
- Изпразнете съдовете за събиране.

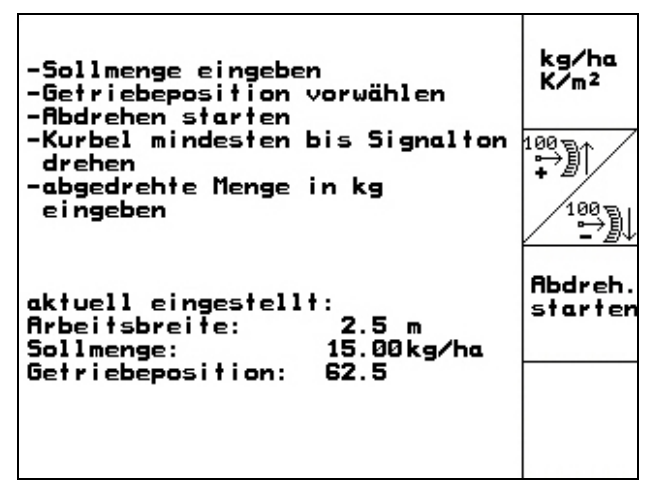

**Фиг. 14** 

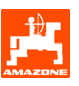

#### **Abdreh** .<del>...</del><br>star

Натиснете следвайте указанията на дисплея:

- Завъртете задвижващото колело с помощта на манивелата, както е описано в "Ръководство за работа" на сеялката, докато се чуе сигнален звук. Завъртания след сигналния звук се вземат предвид от **AMATRON 3 при изчисляване.**
- За завършване на пробата на преобръщане след прозвучаване на звуковия сигнал

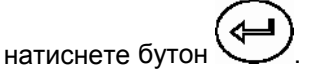

- Претеглете събраното в съда (съдовете) за събиране количество посевен материал (вземете под внимание теглото на съда) и въведете на терминала теглото (кг).

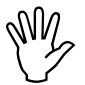

**Използваните везните трябва да**<br>претеглят точно. Неточности мог<br>да предизвикат отклонения на **претеглят точно. Неточности могат да предизвикат отклонения на действително внасяното в почвата количество посевен материал!** 

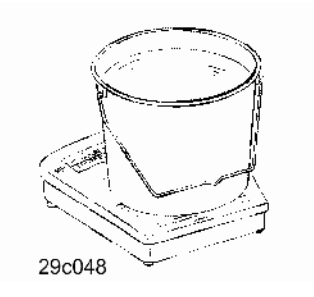

#### **AMATRON 3 изчислява и регулира**

необходимото положение на предавката с помощта на въвеждани данни от пробата на преобръщане.

За проверка на правилното регулиране повторете още веднъж пробата на преобръщане.

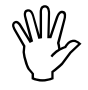

, **При повтаряне на пробата на преобръщане използвайте новото определено положение на предавката (не тръгвайте с положение на предавката 15, респ. 50)!** 

<span id="page-16-0"></span>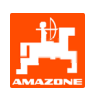

#### **3.1.5 Меню "Setup"**

В меню "Setup" се извършва

- въвеждане и извеждане на данни от диагнозата за сервизната служба при техническо обслужване или при неизправност
- промени на регулировките на дисплея
- избирането и въвеждане на базовите данни на машината или включване, респ. изключване, на специалното оборудване (само за сервизната служба).

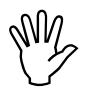

, **Регулировките <sup>в</sup> меню "Setup" са работа за работилница и могат да бъдат извършвани само от квалифициран и специализиран персонал!** 

Страница 1  $\Box$   $\Box$  на меню "Setup" ([Фиг](#page-16-0). 15):

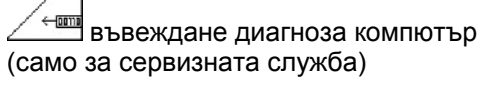

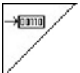

извеждане диагноза компютър (само за сервизната служба)

km/h<br>sim.

въвеждане на симулирана скорост за продължване на работа при дефектен датчик за преместване (виж гл. [8.2](#page-27-0)).

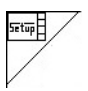

Терминал "Setup").

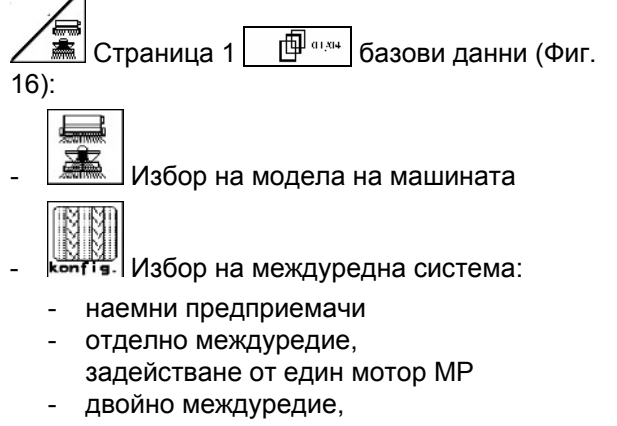

задействане от два мотора за междуредие Последната показвана стойност се запаметява.

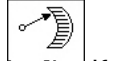

**konfis.** Конфигуриране на регулирането на количеството на посевния материал.

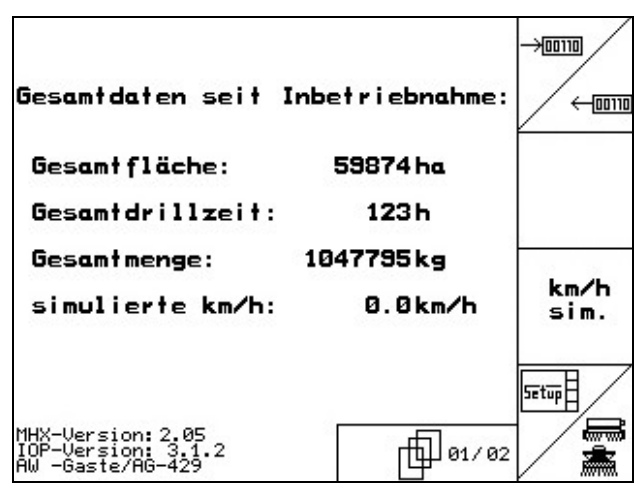

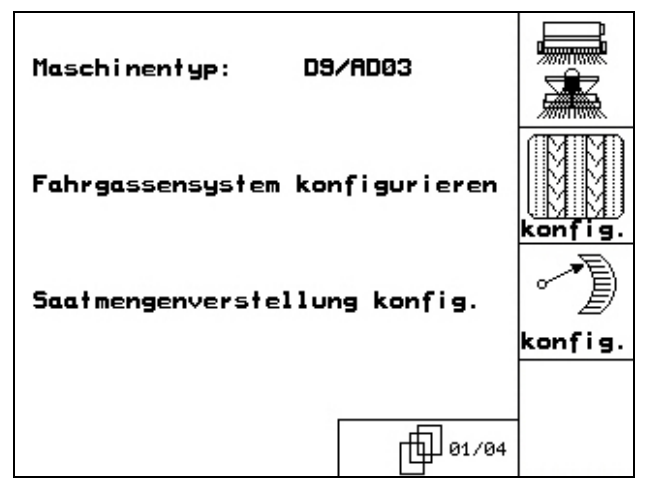

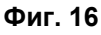

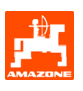

<span id="page-17-0"></span>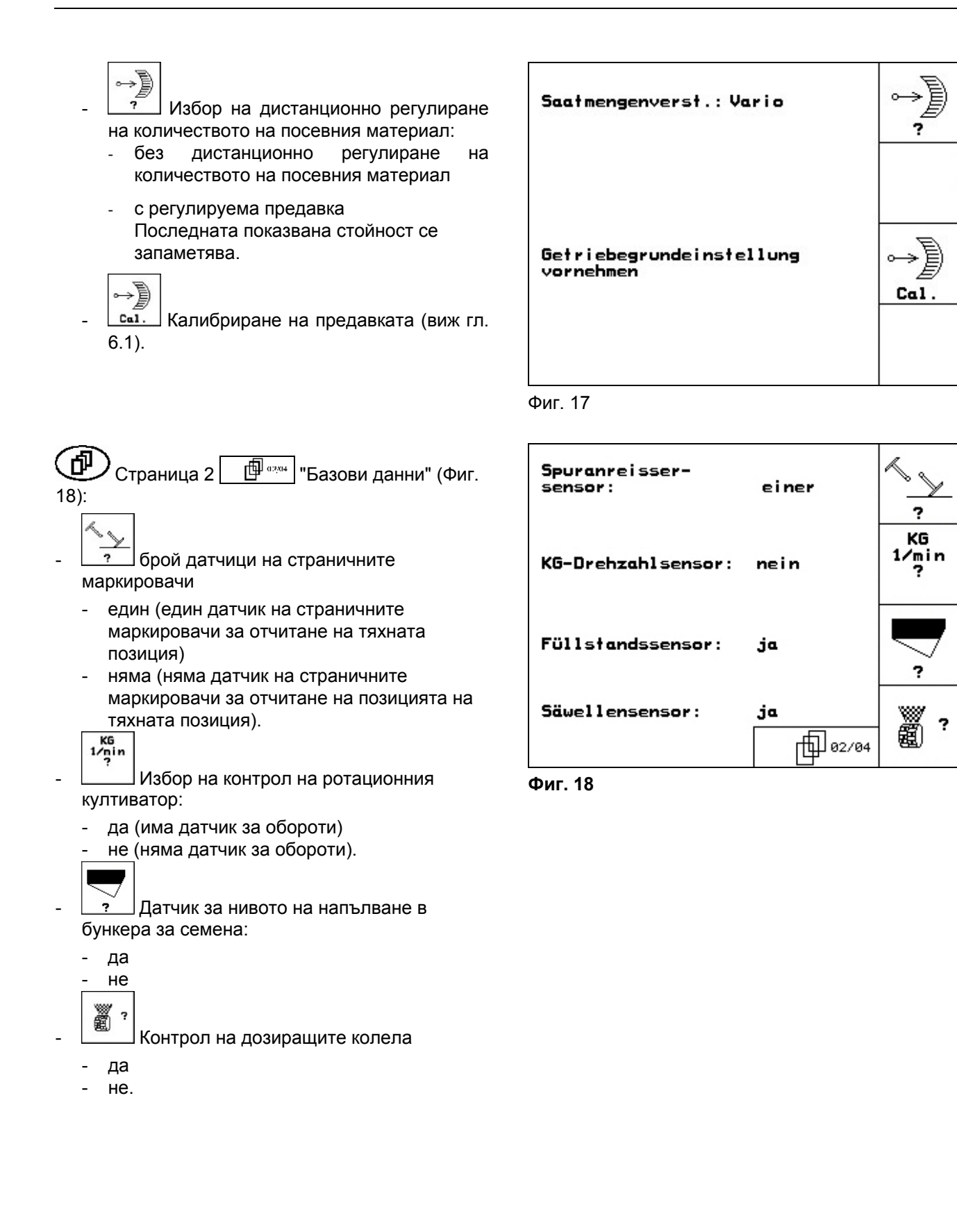

<span id="page-18-0"></span>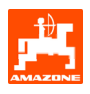

- 印 Страница 3  $\Box$  <sup>Ф азды</sup> "Базови данни" ([Фиг](#page-18-0). [19](#page-18-0)): ã
- въвеждане на алармено време за дозиращите колела

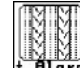

- въвеждане на алармено време за системата за междуредия
	- ⊙ + въвеждане на алармено време за вала
	- на междинната предавка (само възможно при сеялки <sup>с</sup> гърбична засяваща бобина) **Фиг. 19**

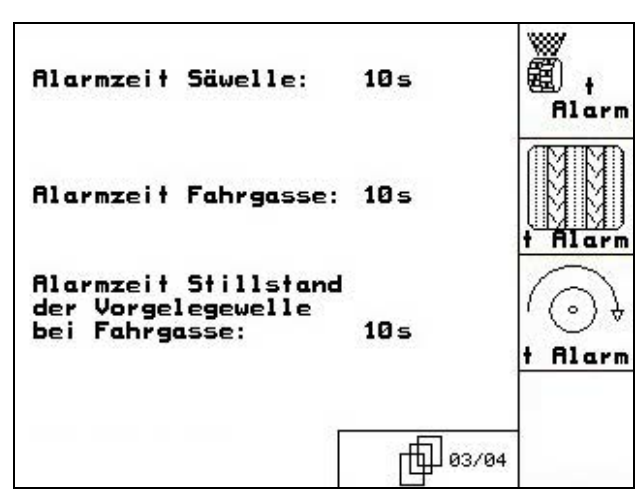

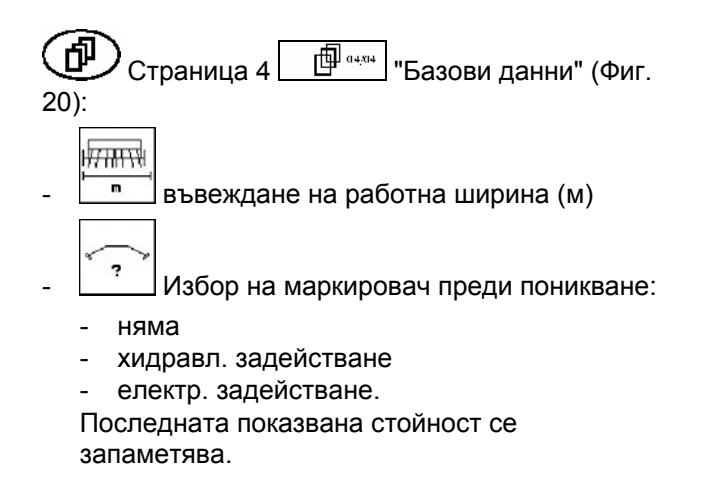

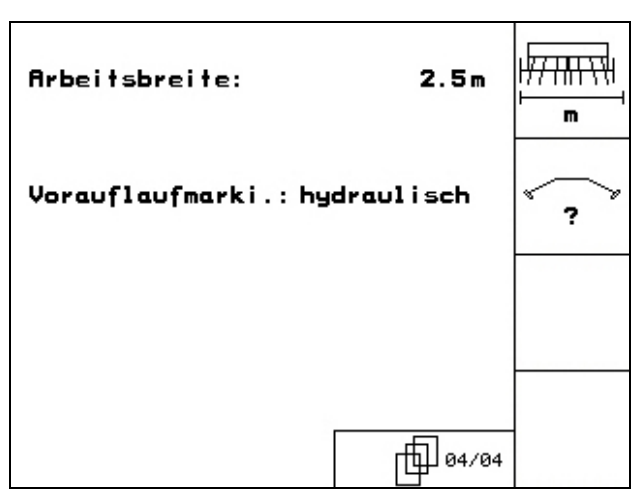

**Фиг. 20** 

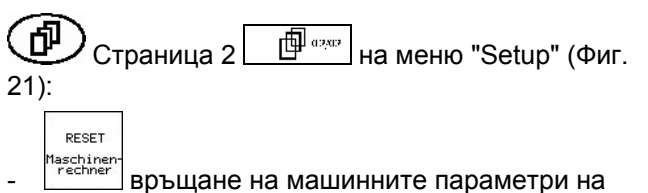

заводски настройки. При това се губят всички въвеждани и запаметени данни, например задание, машинни параметри, калибровъчна стойност и данните на "Setup".

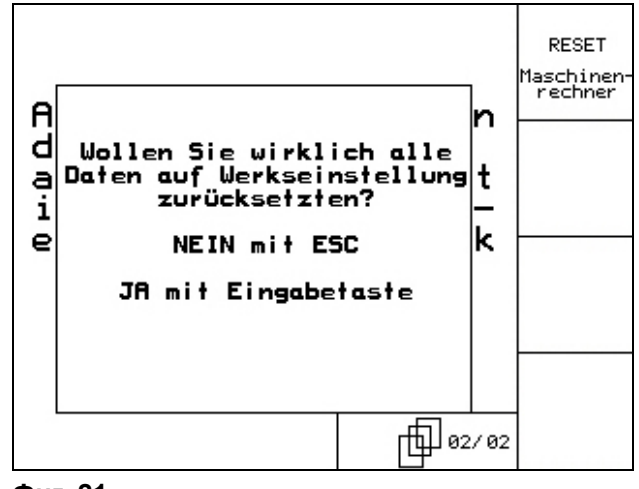

**Фиг. 21** 

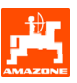

# <span id="page-19-0"></span>**4 Работа на полето**

Преди започване на засяване AMATRON 3 трябва да получи следните данни:

- данни на заданието (виж гл. [3.1.2\)](#page-12-0)
- машинни параметри (виж гл. [3.1.1](#page-7-0))
- данните от пробата на преобръщане (виж гл. [3.1.3](#page-13-0)).

Машини с дистанционно регулиране на количеството на посевния материал

По време на работа с натискане на бутона засяваното количество може свободно да бъде променяно.

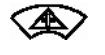

При всяко натискане на бутона засяваното количество се увеличава с една стъпката на количеството (гл. [3.1.1](#page-7-0)) (напр.:+10%).

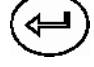

Връщане на засяваното количество на 100%.

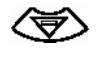

При всяко натискане на бутона засяваното количество се намалява с една стъпката на количеството (гл. [3.1.1](#page-7-0)) (напр.:-10%).

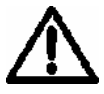

**По време на движение към полето и по обществени улици** AMATRON 3 **винаги трябва да бъде изключен!** 

<span id="page-20-0"></span>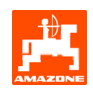

### **4.1 Работно меню** D9/AD03

#### **4.1.1 Показание "Работно меню"**

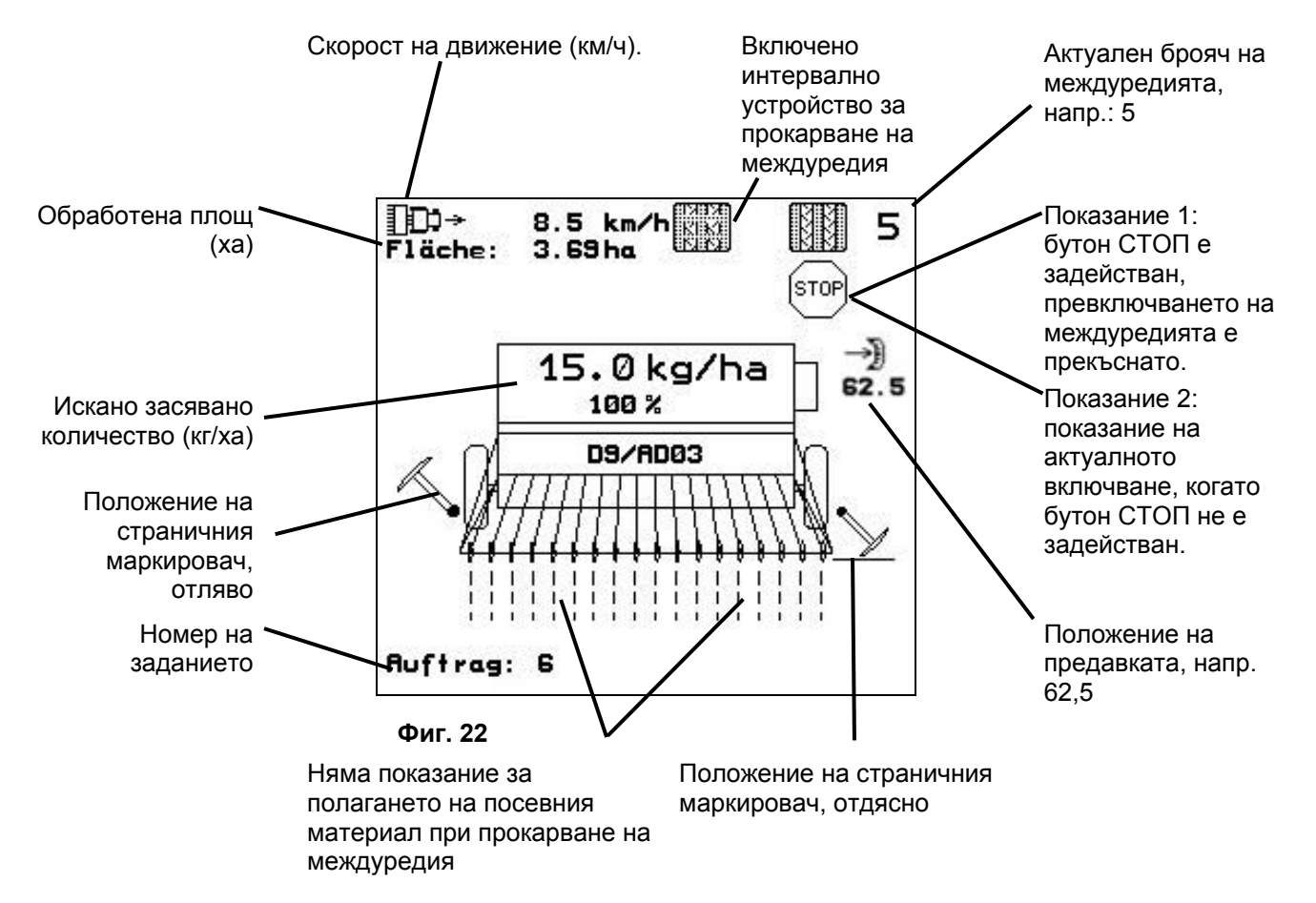

#### **4.1.2 Начин на работа**

- $\Psi(\mathbb{F})$ Включете **AMATRON 3**
- Изберете в главното меню исканото задание и проверете регулировките.
- **<u>/starten</u>** Стартирайте заданието.
- $\left(\frac{1}{2}R\right)$  Изберете работно меню.
	- Регулирайте страничните маркировачи за първия курс по полето.
	- Регулирайте брояча на междуредията за първия курс по полето.
- Започнете засяването. По време на засяване AMATRON 3 показва работното меню. От него могат да се извършват всички необходими за засяването регулировки.
- Определените данните се запаметяват за стартираното задание.

#### **След работа:**

- Проверете данните на заданието (по желание).
- $W<sup>CD</sup>$ ) Изключете **AMATRON 3**.

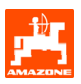

#### <span id="page-21-0"></span>**4.1.3 Функции на бутоните на работното меню**

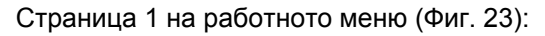

EN - Включване / изключване на интервалната система за прокарване на междуредия  $\sqrt{\frac{1}{2500}}$  Включване/изключване брояч на междуредия (бутон "Стоп")  $\begin{array}{c} \textcircled{4} \\ -1 \end{array}$ 

- Превключване обратно на брояча на междуредия

<u>⊕</u><br>• Предвключване на брояча на междуредия

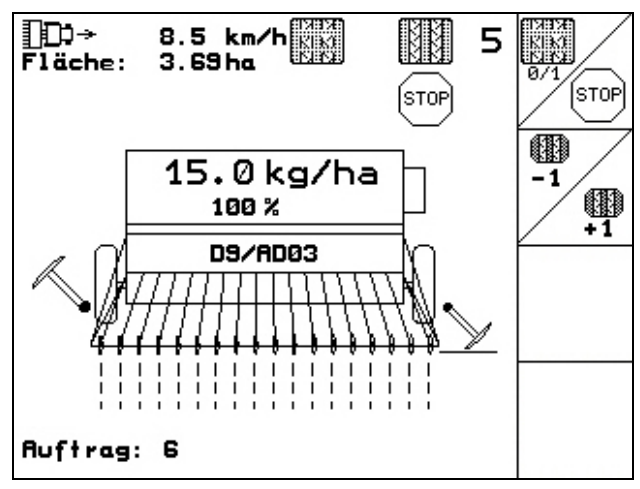

**Фиг. 23** 

#### **4.1.4 Разпределение върху многофукционалната ръчка**

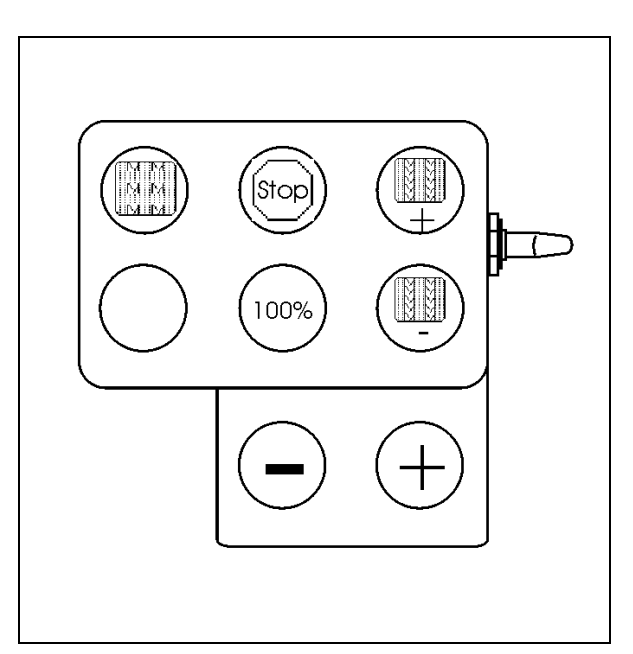

**Фиг. 24** 

<span id="page-22-0"></span>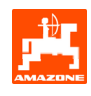

# **5 Многофукционална ръчка**

#### **5.1 Монтиране**

Многофукционалната ръчка (Фиг[. 25](#page-22-0)/1) се закрепва удобно за хващане с 4 винта в кабината на трактора.

За свързване поставете щекера на основната окомлектовка в 9 полюсната втулка Sub-D на многофукционалната ръчка ([Фиг](#page-22-0). 25/2).

Поставете щекера (Фиг[. 25/](#page-22-0)3) на многофукционалната ръчка в средната втулка Sub-D на **AMATRON 3**.

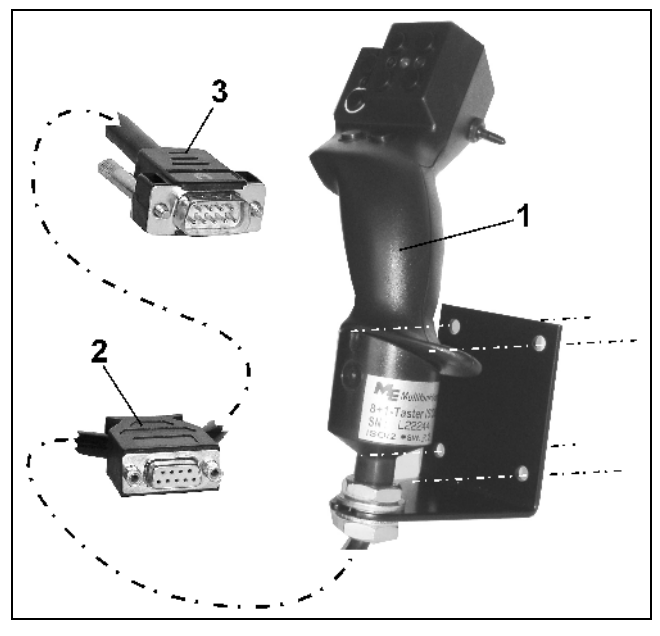

**Фиг. 25** 

# Ŕ

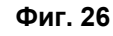

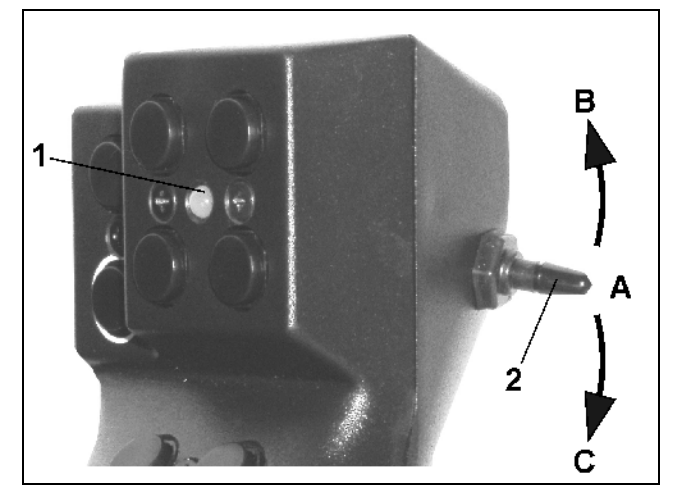

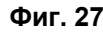

#### **5.2 Функция**

Многофукционалната ръчка има функция само в работното меню на AMATRON 3**.** Тя позволява при работа на полето едно управление на AMATRON 3 без да се гледа върху него.

За управление на AMATRON 3 многофукционалната ръчка (Фиг[. 26](#page-22-0)) има на разположение 8 бутони (1 - 8). Освен това с помощта на тумблера (Фиг[. 27/](#page-22-0)2) значението на бутоните може да бъде променено 3 пъти.

Тумблерът в стандартно се намира в

- средно положение (Фиг[. 27/](#page-22-0)A) и може да бъде натискан
- $\mathbb{P}^{\supset}$  нагоре ([Фиг](#page-22-0). 27/В) или
- надолу (Фиг[. 27/](#page-22-0)C).

Положението на тумблера се показва със светодиодна индикация ([Фиг](#page-22-0). 27/1).

- жълта светодиодна индикация
- червена светодиодна индикация
- зелена светодиодна индикация

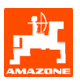

### <span id="page-23-0"></span>**5.3 Функции на бутоните:**

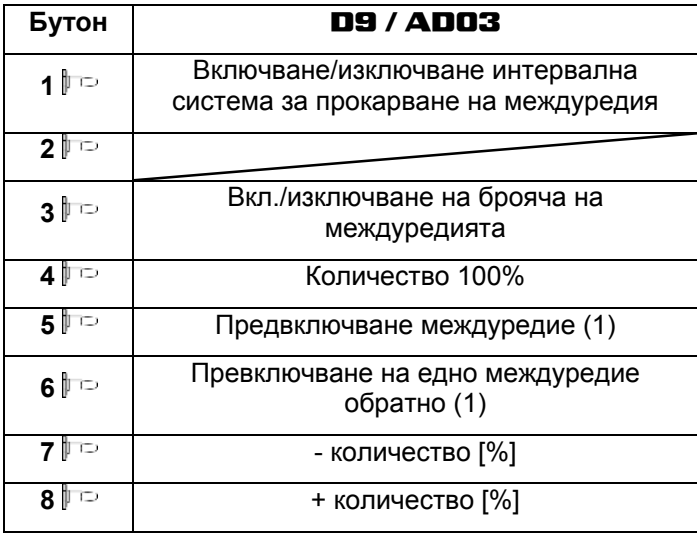

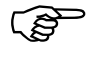

) **Бутони при задействане на тумблерите нагоре / надолу нямат функция.** 

<span id="page-24-0"></span>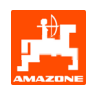

# **6 Техническо обслужване**

#### **6.1 Калибриране на предавката**

Сеялки с предавка трябва да бъдат калибрирани

- преди първо пускане в действие когато **AMATRON 3** не е доставен от завода производител заедно с машината, а трябва да бъде монтиран допълнително.
- при отклонения между показанието на терминала и скалата на предавката.

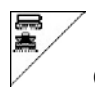

Страница 1 на меню "Setup".

- - Калибриране на предавката:

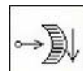

- Придвижете ръчката на предавката в посока на стойност на скалата 0 докато светне светодиода на електромотора.

$$
\text{Re}\left(\frac{1}{2}\right)
$$

I Придвижете предавката на една стойност на скалата по-голяма от 80

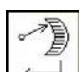

- Потвърдете регулировките и въведете стойността на скалата, която се показва от ръчката на предавката върху скалата, в отворения прозорец на менюто ([Фиг](#page-24-0). 29).

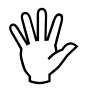

, **Отчитайте стойността на скалната винаги само фронтално, за да не стане грешка при отчитане!** 

- Преместете предавката след калибриране на друга стойност на скалата. Показваната стойност трябва да отговаря на стойността на скалата.

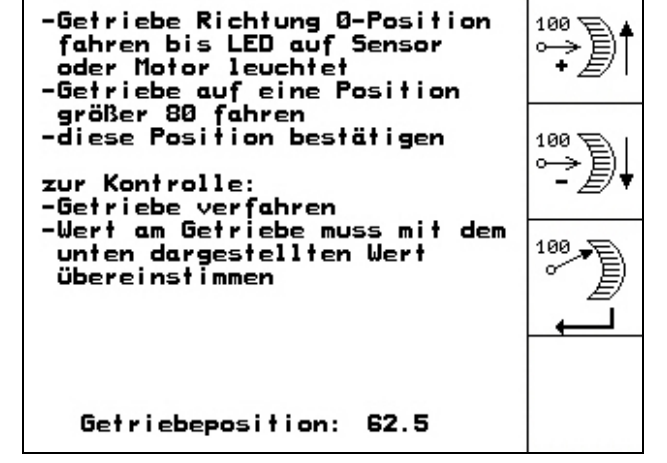

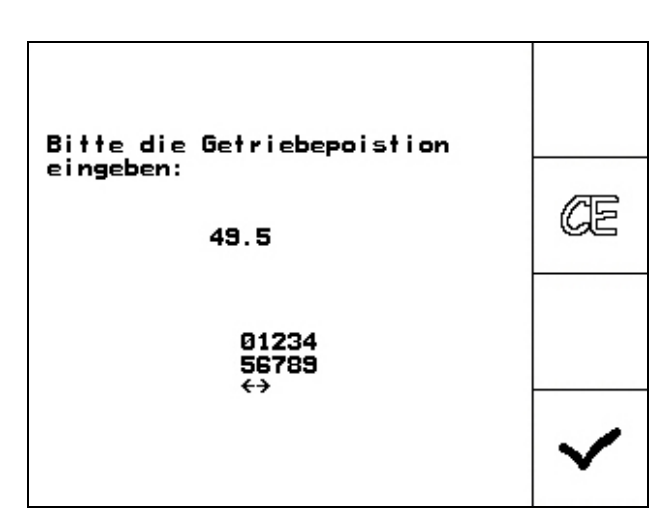

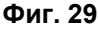

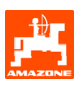

# <span id="page-25-0"></span>**7 Меню** "**Помощ"**

Стартиране на меню "Помощ" ([Фиг](#page-25-0). 30) от главното меню:

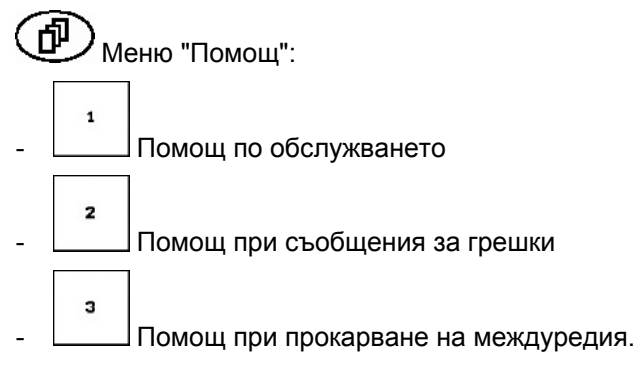

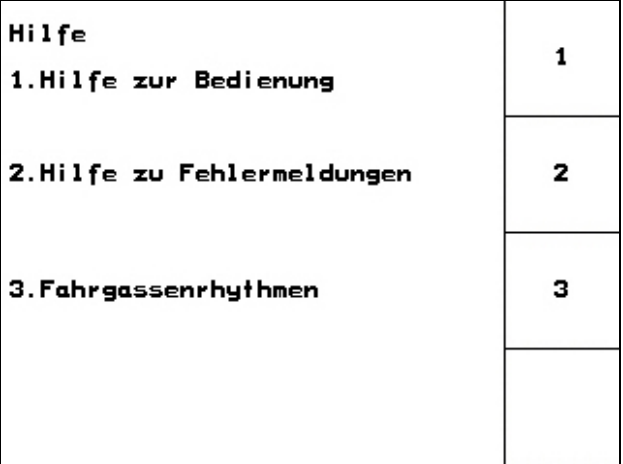

<span id="page-26-0"></span>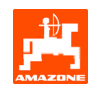

# **8 Неизправност**

#### **8.1 Сигнал за тревога**

#### **Некритичен сигнал за тревога:**

Съобщението за грешка (Фиг[. 31\)](#page-26-0) се появява в долната част на дисплея и прозвучава три пъти един звуков сигнал.

По възможност отстранете неизправността.

#### **Пример:**

Нивото на напълване е много ниско.

**Критичен сигнал за тревога:** 

звуков сигнал.

дисплея.

Отстраняване: допълнете посевен материал.

Аларменото съобщение ([Фиг](#page-26-0). 32) се появява в средната част на дисплея и прозвучава един

- Прочетете аларменото съобщение на

- Потвърдете аларменото съобщение.

 $\left( \stackrel{\cdot }{\mathbf{D}}\right)$ Повикайте помощен текст

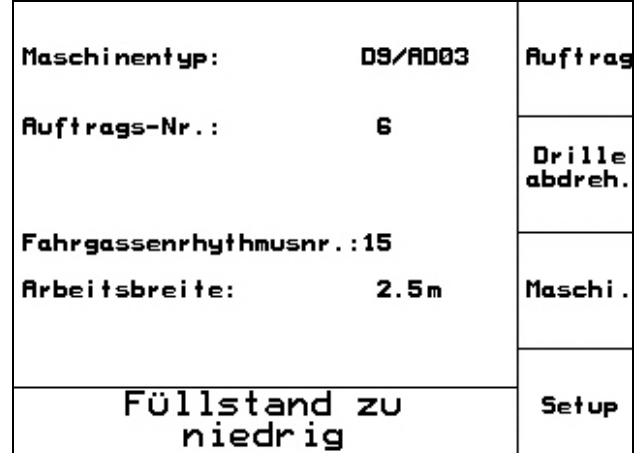

**Фиг. 31** 

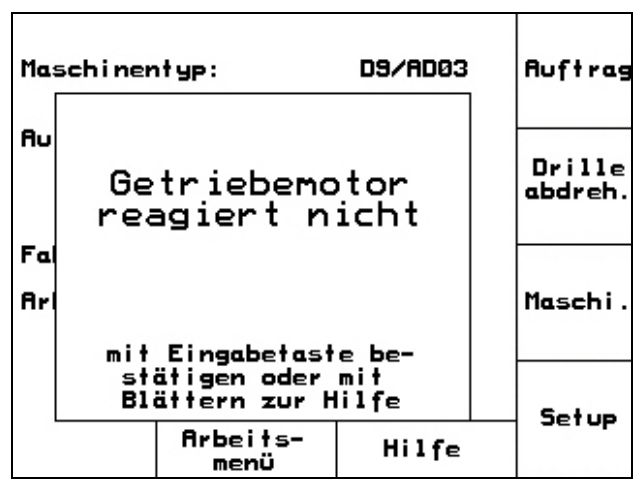

![](_page_27_Picture_1.jpeg)

#### <span id="page-27-0"></span>**8.2 Излизане от строя на датчика за преместване**

При излизане от строя на датчика за преместване ("Имп./100 м"), който е закрепен на предавката или при пълно дозиране на острозъбото колело, работата може да бъде продължена след въвеждане на една симулирана работна скорост.

Излизането от строя на датчика за преместване се показва с "Засяващи апарати повдигнати".

За да избегнете неправилно засяване сменете повредения датчик.

Ако нямате под ръка нов датчик, за кратко време може да продължите работа по следния начин:

- Разединете сигналния кабел на повредения датчика за преместване от калкулатора на задания.

![](_page_27_Picture_307.jpeg)

- Спазвайте по време на работа зададената симулирана скорост.
	- ) **Щом датчикът за преместване получи импулси, компютърът превключва на действителната скорост от датчика за преместване!**

![](_page_27_Picture_308.jpeg)

**Фиг. 33** 

![](_page_28_Picture_0.jpeg)

![](_page_29_Picture_0.jpeg)

# AMAZONEN-WERKE

H. DREYER GmbH & Co. KG

Postfach 51 D-49202 Hasbergen-Gaste **Germany** 

http:// [www.amazone.de](http://www.amazone.de/) 

Тел.: ++49 (0) 54 05 50 1-0 Факс:  $+49(0)$  54 05 50 11 47 e-mail: [amazone@amazone.de](mailto:amazone@amazone.de) 

Филиали: D-27794 Hude • D-04249 Leipzig • F-57602 Forbach Представителства в Англия и Франция

Фабрики за пръскачки за минерални торове, полеви пръскачки, сеялки, машини за почвообработка, универсални складови помещения и комунални уреди